VERSION 2.8 Jan 1, 2023

# Accessibility Guide 2023

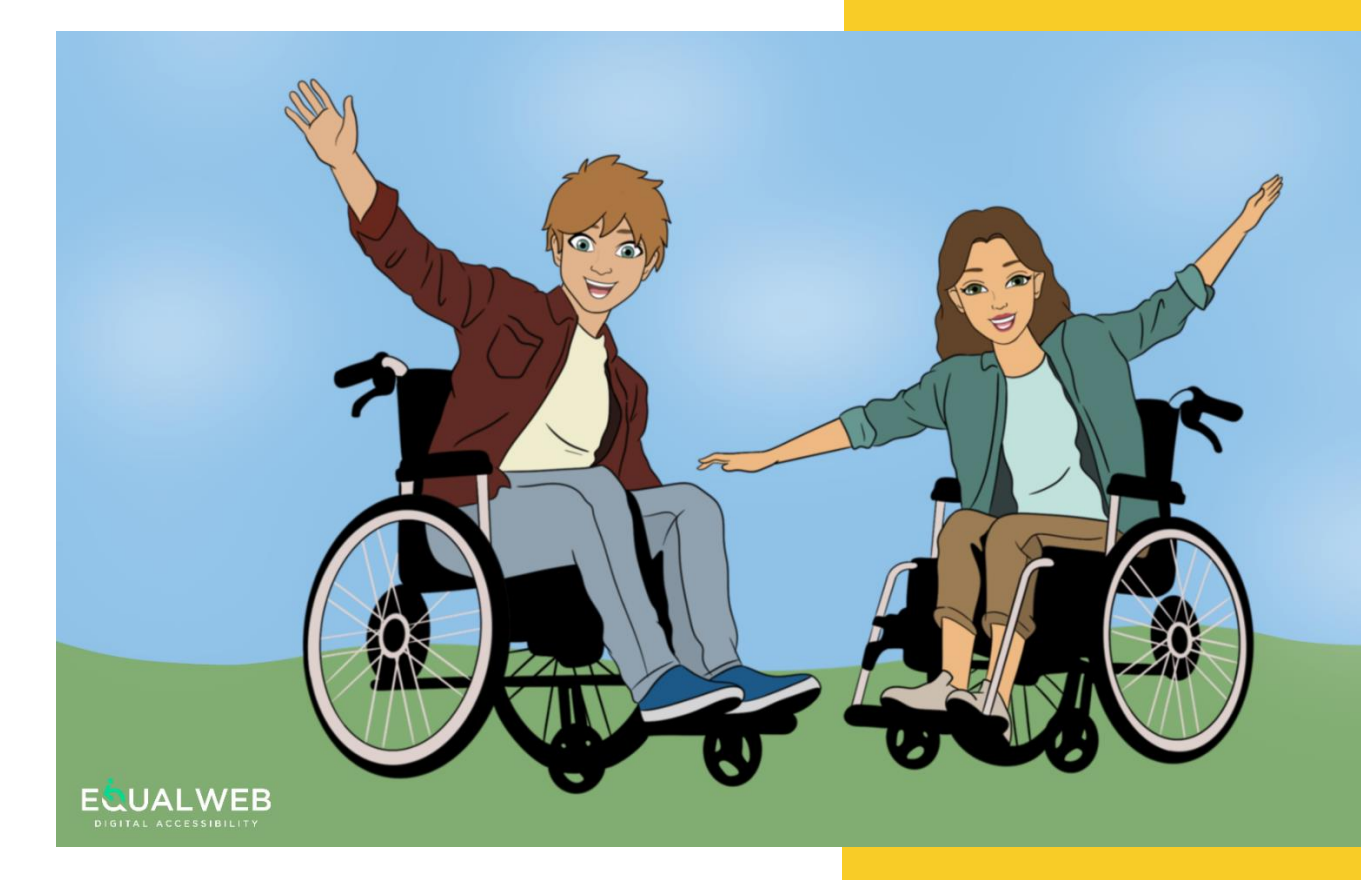

#### **CONFIDENTIALITY**

This document contains confidential information, exclusive property of EqualWeb Ltd and is only intended to the person or entity and subject which it is addressed to. Neither partial nor total No reproduction of this document or part thereof without prior written consent.

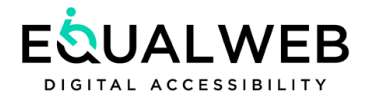

# **Table of Contents**

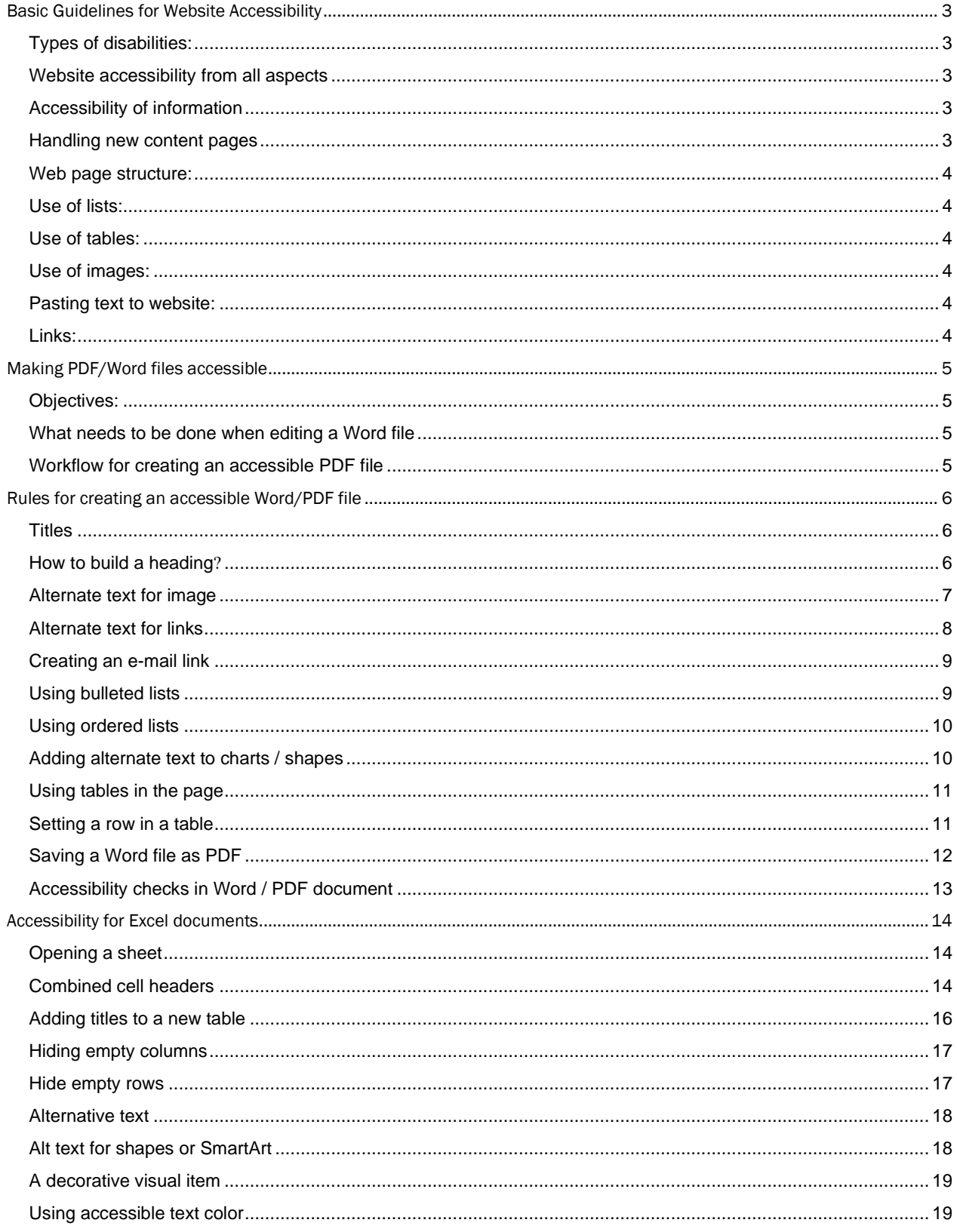

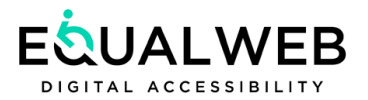

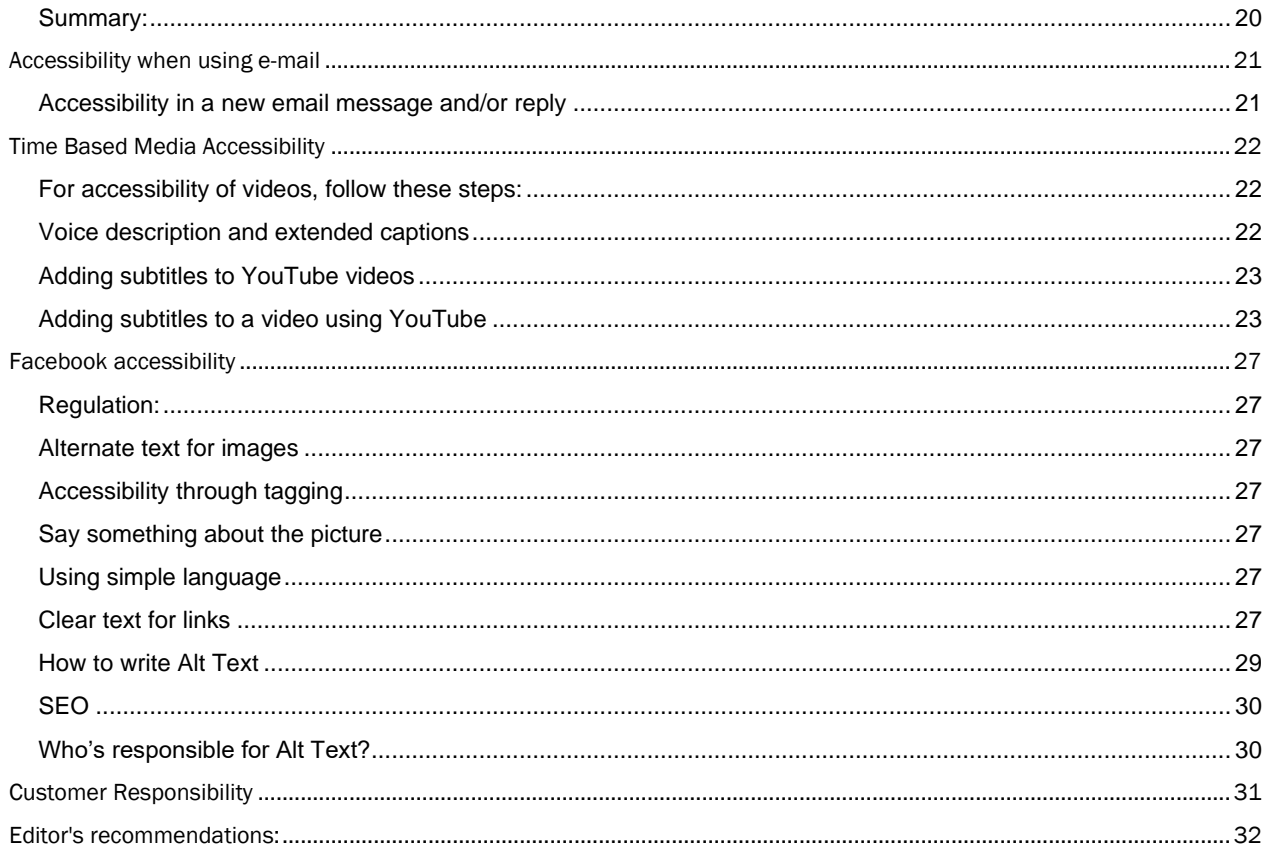

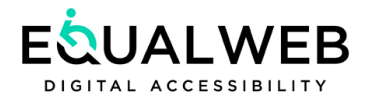

# <span id="page-3-0"></span>Basic Guidelines for Website Accessibility

The basic idea of accessibility is providing an alternative way of browsing or performing an action on a website.

A person with visual impairments is assisted by a screen reader, the most popular of which is NVDA software. This program reads him aloud what is occurring on the screen. It passes through the site code and with the tags indicates the meaning of each element on the site.

In order for the software to be synchronized with the site, the site must be built in a consistent hierarchy according to accessibility standards.

With the help of the document reader: text files are converted to an audio file, audio files are converted into text or video and then translated into sign language.

### <span id="page-3-1"></span>Types of disabilities:

Cognitive, Visual, Motor, Hearing, Speech, Mental Health.

### <span id="page-3-2"></span>Website accessibility from all aspects

- Website code
- Website design
- Website content it is the responsibility of the webmaster to upload accessible content to the website

### <span id="page-3-3"></span>Accessibility of information

- 1. Handling new content pages
- 2. Handling different types of files

### <span id="page-3-4"></span>Handling new content pages

- It is recommended to work with existing templates that are accessible.
- In the event of adding new templates and / or modifying existing templates and / or new components and / or scripts, which may interfere with the accessibility of the site and / or are inaccessible at all, it is recommended to send an email to the Support center of EqualWeb in to perform a test and receive a proposal for future accessibility services for these pages to [support@equalweb.com.](mailto:support@equalweb.com)

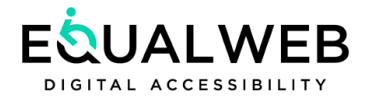

### <span id="page-4-0"></span>Web page structure:

- The page has to be built in a hierarchy of titles (H1 to H6)
- Each page needs to have an H1 title, but not more than one.
- Titles from H2 to H6 can be used indefinitely, depending on the hierarchical structure.
- Each page needs to include a unique title (TITLE).
- Each page must have a page language (LANG).

### <span id="page-4-1"></span>Use of lists:

UL / OL tags should be used with LI to display lists (bullets / numerical list)

### <span id="page-4-2"></span>Use of tables:

- Tabular content should be displayed in tables, including the use of a table header (TH).
- Avoid using tables for design purposes in the site (use DIV or any other semantic tag). Alternatively, use text / lists.

### <span id="page-4-3"></span>Use of images:

- Each image used as lifestyle / decorative images must be given a text description (ALT) of up to 120 characters, including spaces.
- Banners that are built as background images (BACKGROUND IMAGE) and do not contain text do not require a description (ALT). In the case of a banner containing a picture + "live" text: separate the image from the content and provide a text description (ALT) to the image.
- An image banner where the text is part of the image is not accessible!

### <span id="page-4-4"></span>Pasting text to website:

- It is advisable to enter text with no design to the web page.
- Avoid large text blocks.
- Use verbal content in simple language.

### <span id="page-4-5"></span>Links:

- The essence of the link: Provide a clear description to the user of where the link leads ("To register for the summer-camp click here" - instead of "Click here").
- Links containing an image: Provide a text description to the image (ALT), or give live text to be displayed next to the image.

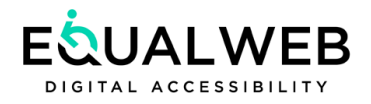

# <span id="page-5-0"></span>Making PDF/Word files accessible

### <span id="page-5-1"></span>Objectives:

- Support of screen readers and screen magnifiers
- Reading aloud by converting text to speech
- Keyboard operation
- Set navigation preferences such as automatic scrolling
- Set accessibility preferences in the Wizard, which is mostly compatible with magnification software and screen readers

### <span id="page-5-2"></span>What needs to be done when editing a Word file

- Determine the document's reading order
- Pagination of the document by specifying headers, fields, tables
- Set up alternate text for links, images
- Create navigation aids in the document: headers, bookmarks, table of contents
- Set the language of the document
- Choose the font
- Use fixed design styles
- Alignment to the left
- Colors
- Alternate text
- It is best not to use language abbreviations: for example, sch. for school, but in full writing, as the reading program usually does not read the full expression.
- Do not use the following fonts: TIME NEW ROMANS and DAVID (curly fonts). Use rounded fonts such as ARIAL, TAHOMA, and HELVETICA.

# <span id="page-5-3"></span>Workflow for creating an accessible PDF file

Creating an accessible document in Word and saving it as a PDF file

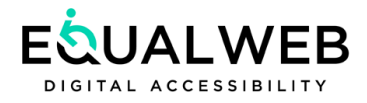

# <span id="page-6-0"></span>Rules for creating an accessible Word/PDF file

### <span id="page-6-1"></span>Titles

To allow keyboard navigation, the document should be divided into sections: main title, subheading, and content. With keyboard navigation the user can skip between titles, select the title he is interested in reading, and reading the selected section.

A document that is not structured in an ordered hierarchy - the reading of the document is continuous and forces the user to read the whole document without being able to skip or select the section that interests him.

### <span id="page-6-2"></span>How to build a heading?

Under Home > Style ruler: For the main title we will choose: Heading 1 For Sub-heading: Heading 2

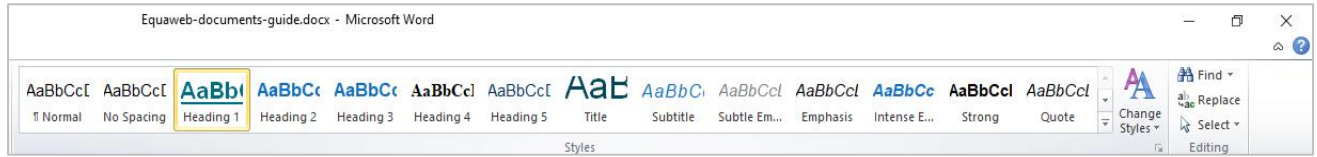

#### In order to design the title

Right click the selected title>Modify> Modify style: Choose font, font size, writing direction, color and more…

- Heading 1 (Main title) Will be larger and more emphasized than a Heading 2.
- Keep the spacing between the title and the text and between one section to another.
- Choosing font and direction of writing, bullets, and paragraphs.
- Choosing a font As a first step, it is advisable to use clear and readable fonts.
- Selecting the document direction (Hebrew / English) The document language should be set at the beginning of the job.

Recommendation: Build your own predefined design styles for: Header 1, Heading 2, Heading 3, Text Content and more…

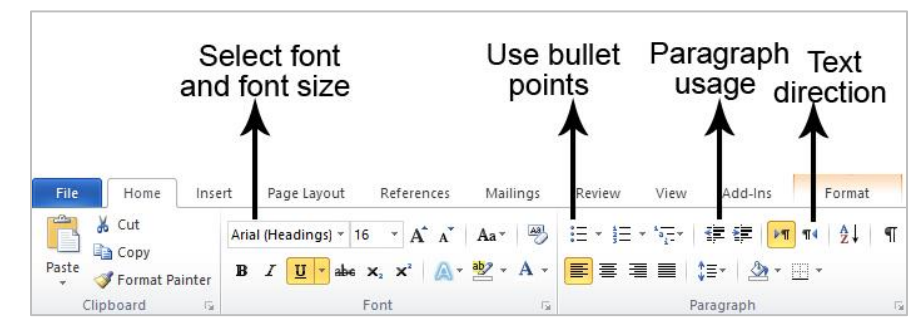

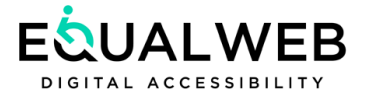

# <span id="page-7-0"></span>Alternate text for image

Right click the image > select format picture > select tab: Alt Text > Enter image description. It is advisable to describe the image accurately.

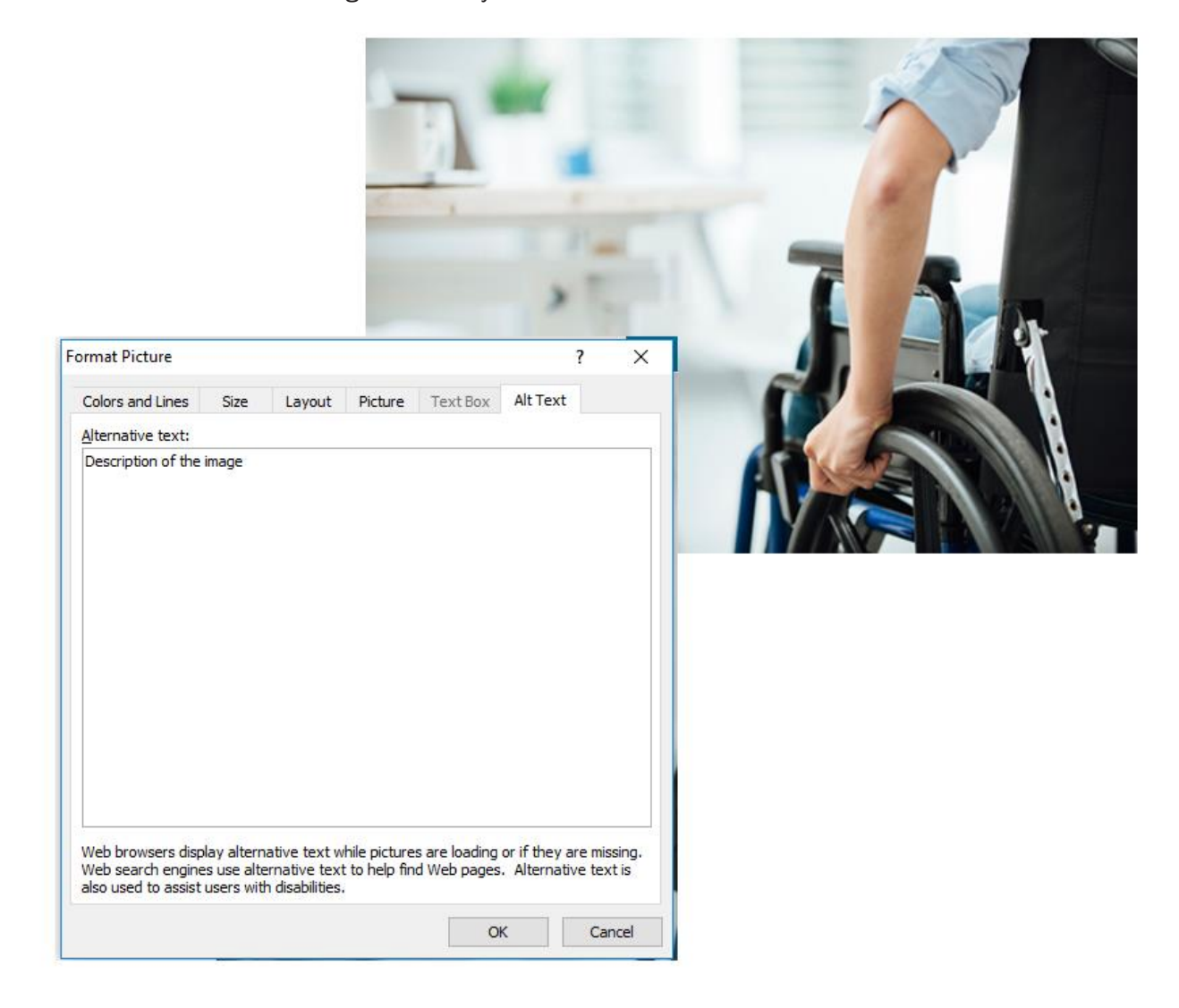

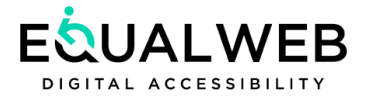

### <span id="page-8-0"></span>Alternate text for links

Highlight the text you want to create the link for > right click to select Hyperlink > in the ScreenTIP enter the link title > in the address write the domain address as in the following example. Make sure to use an accurate description / explanation describing the link (the reader reads the line of text: "for download and reading click here" so there is no point in reusing it) the description should be different than the link row itself.

Screenshot from Word commands for inserting alternative texts to a link.

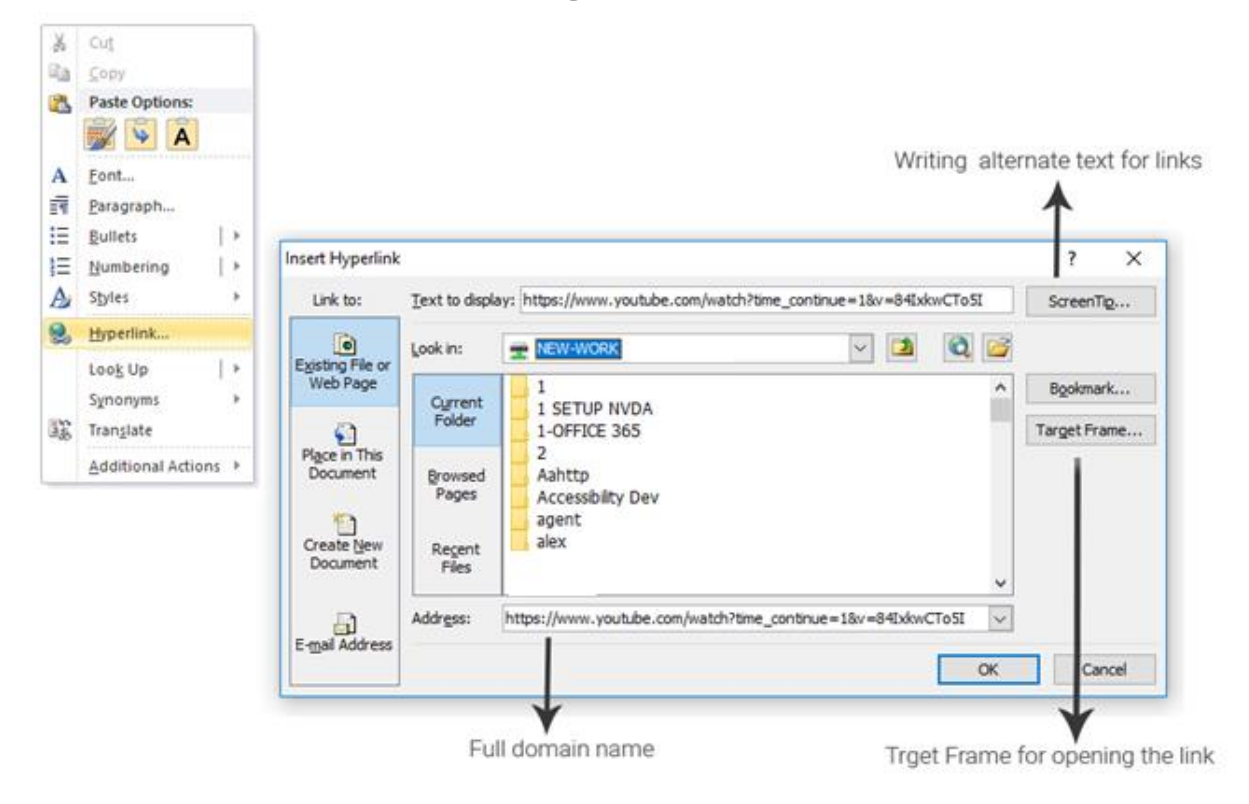

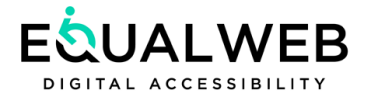

# <span id="page-9-0"></span>Creating an e-mail link

To create an e-mail link, highlight the text> right key Select Hyperlink> Select E-mail Address> Fill in the screen description (different description from the mailbox and the row)

Fill in the e-mail field

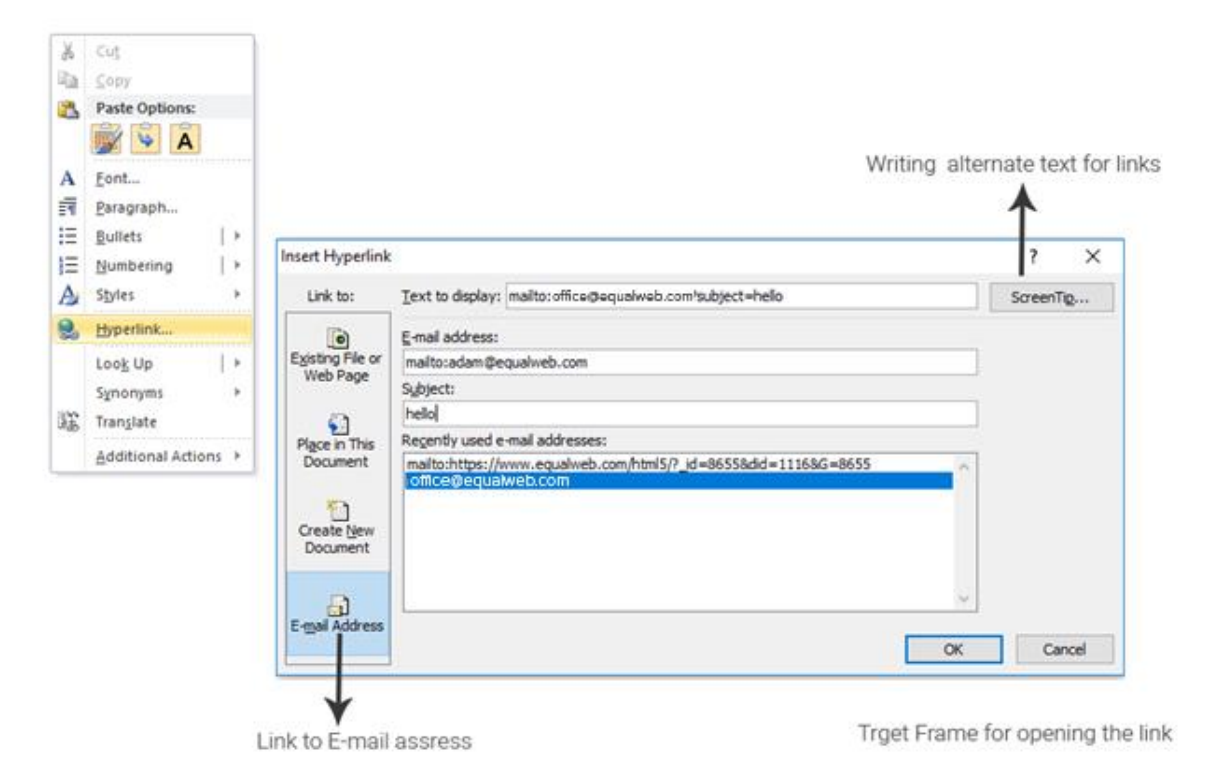

### <span id="page-9-1"></span>Using bulleted lists

- 1. Place the cursor somewhere in the document. Select the Home tab.
- 2. In the Paragraph group, select the Bullets button.
- 3. Type each bulleted item in the bulleted list.

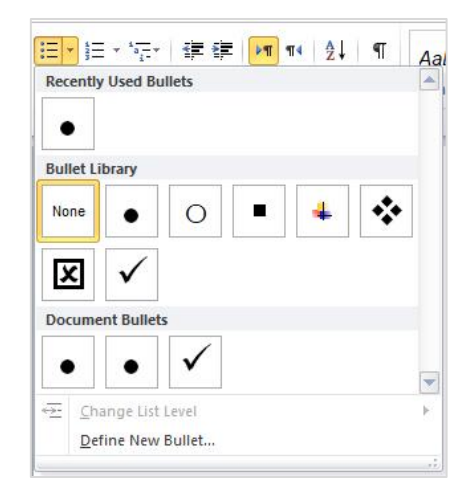

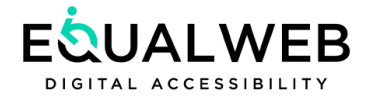

### <span id="page-10-0"></span>Using ordered lists

- 1. Place the cursor somewhere in the document.
- 2. Select the Home tab.
- 3. In the Paragraph group, select the Numbering button.
- 4. Type the continuous steps.

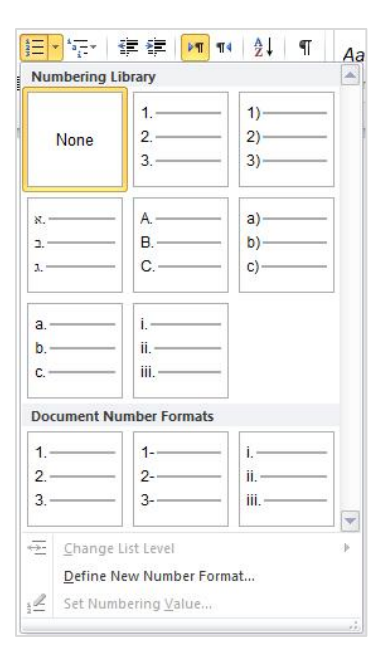

### <span id="page-10-1"></span>Adding alternate text to charts / shapes

- 5. Right click on Chart/shape.
- 6. Select Format Shape.
- 7. Select Alt text.
- 8. Type a description and a title.

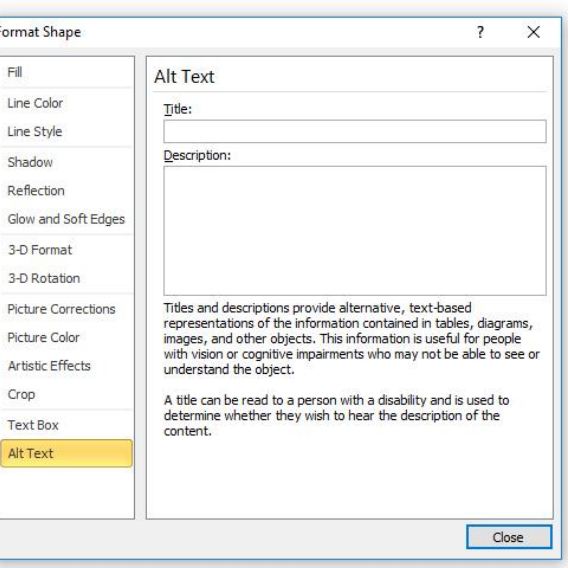

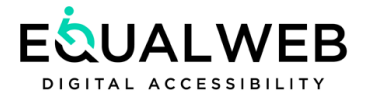

# <span id="page-11-0"></span>Using tables in the page

Adding alternate text to tables

- 9. Right click on the table.
- 10. Select Table properties.
- 11. Select the tab Alt text.
- 12. Type a description and a title for the table.

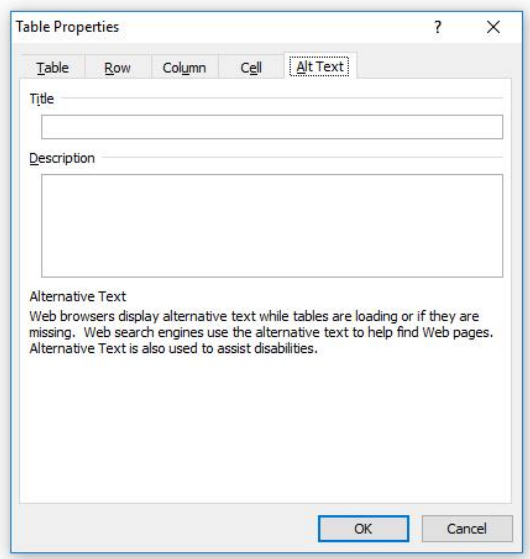

### <span id="page-11-1"></span>Setting a row in a table

Make sure that the tables do not contain empty rows, splatted cells, blended cells, or empty lines, empty columns – the screen reader loses the count in such cells. Empty columns - The screen reader loses the count in these cells.

In order for the screen reader to read the table in a correct way, i.e., reading the header before each line, mark a V as a title bar at the top of each page.

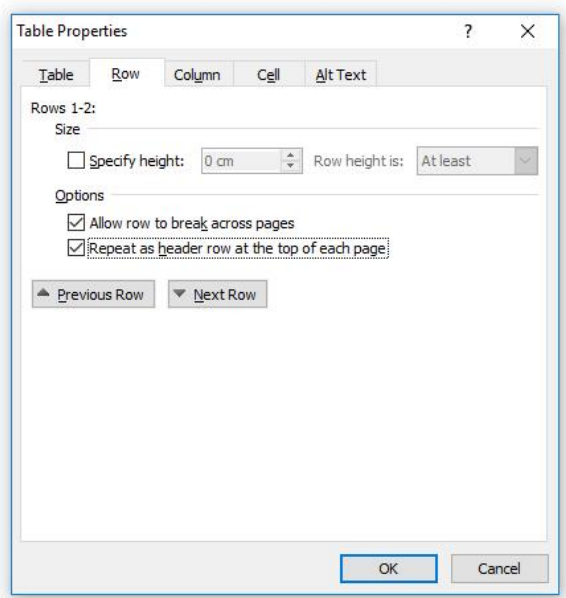

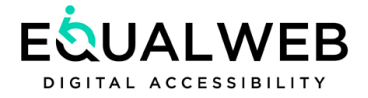

# <span id="page-12-0"></span>Saving a Word file as PDF

File> Save as> Save as type> Select PDF> click Options> Mark V in columns: Document structure for accessibility tags, and in long documents it is also recommended marking "Create bookmarks" using titles.

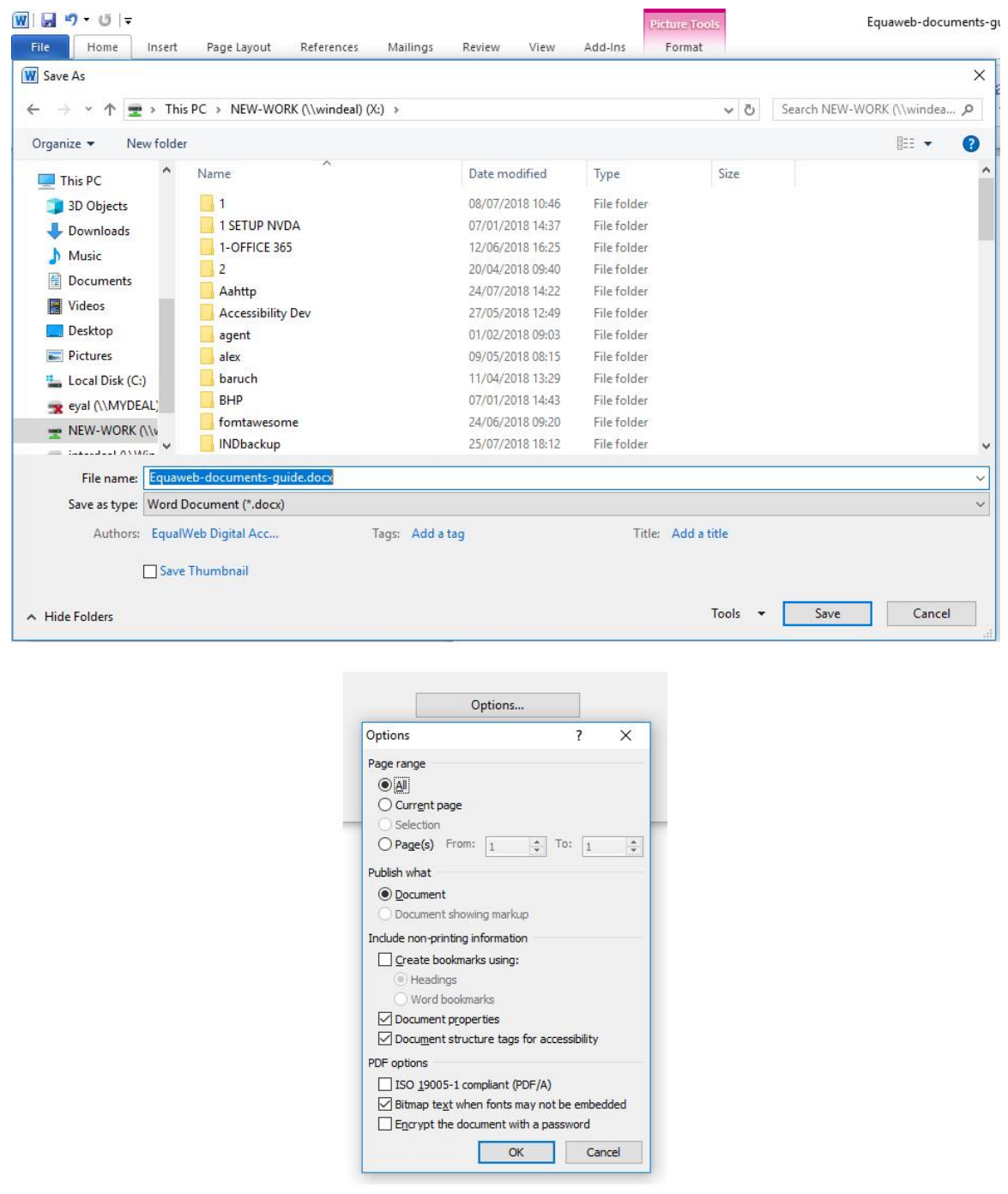

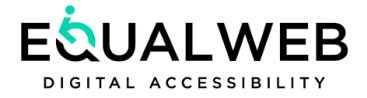

# <span id="page-13-0"></span>Accessibility checks in Word / PDF document

The first recommended option is to run a document reader to perform a file check.

The second option, which is simpler, is to add a Table of Contents to the document via Word.

If the Table of Contents is properly organized according to the titles you entered, then you did a good

job. Otherwise, correct the titles, delete the table of contents, and create a new one.

Reference> Table of contents> Select the content design according to the suggestions in Word.

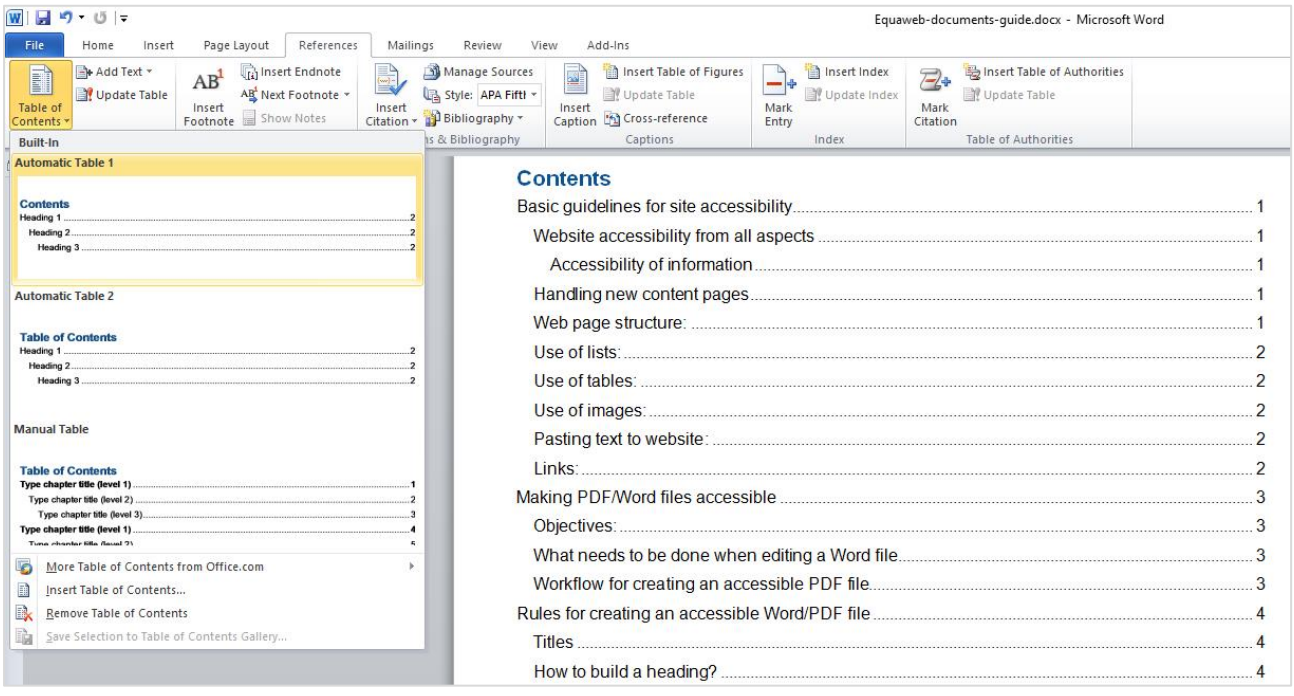

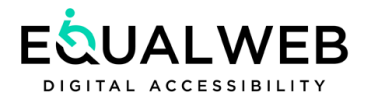

# <span id="page-14-0"></span>Accessibility for Excel documents

Spreadsheets allow people with different disabilities to read the workbooks and charts. It is recommended to use the accessibility checker to make sure the sheets are accessible. The rules for accessible EXCEL documents are similar to those of the WORD documents mentioned above.

In general, it is recommended to use tables with a simple structure without splitting or merging cells or merging lines. If it is not possible to avoid the use of simple tables, the following actions can be performed.

### <span id="page-14-1"></span>**Opening a sheet**

A title must be provided for each sheet that is used in the document:

- 1. Right-click on a sheet
- 2. Type the sheet name

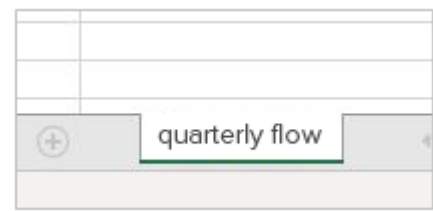

Setting a table format

- 1. Select a cell range in the table
- 2. On the Home tab > Design as Table
- 3. Select a table format from table format design. It is advisable to choose a simple structure.
- 4. Mark V in the check box "My table has titles"
- 5. Click OK

The range of selected cells has been defined as a table and can be updated at any time with the addition of rows or columns.

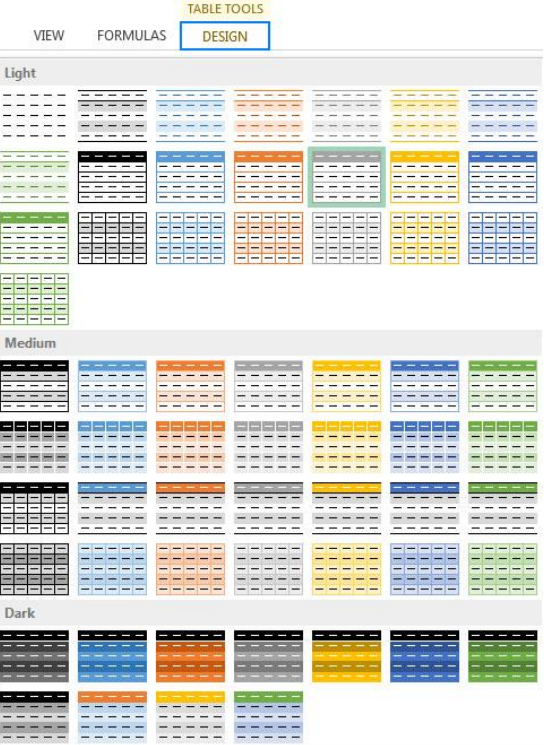

<span id="page-14-2"></span>Combined cell headers

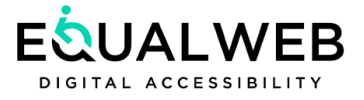

If you have used multiple merged cells in the headers after defining the table format, what will happen is that the merged header row will split.

One way is to define the range of cells to be merged as headers. That is, every time you create a suitable merged header, you need to define the column headers in the line below the merged header row again and then continue to enter the data in the table.

- 1. Select the row of headers in the table or the range of merged cells
- 2. On the Home tab > Format as Table > select Header Row
- 3. Click OK

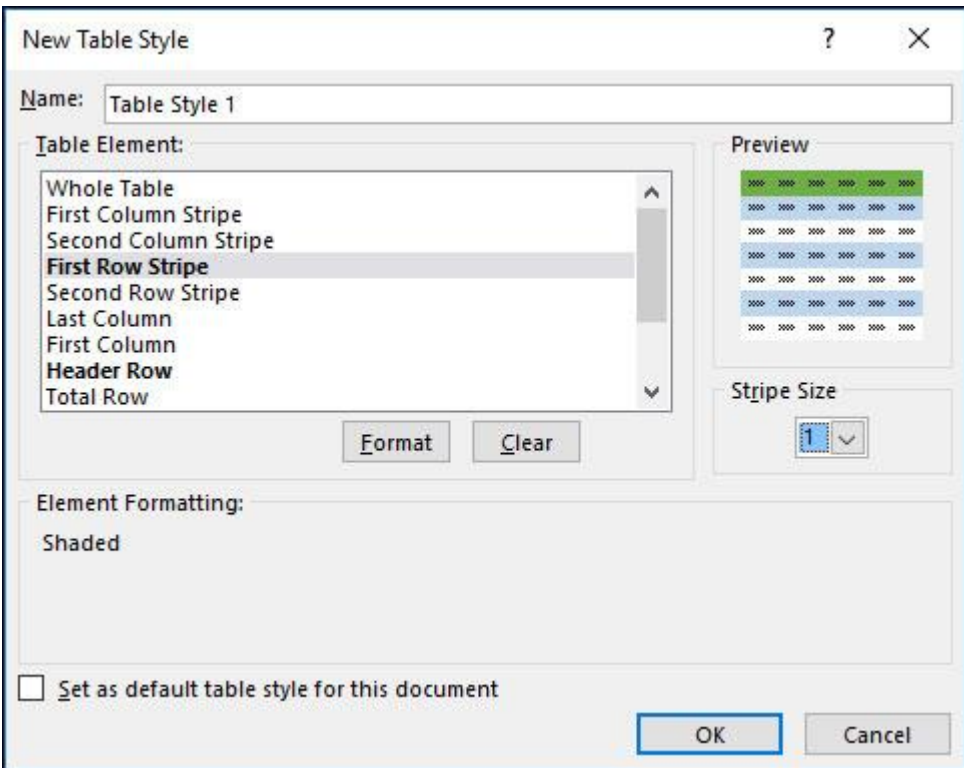

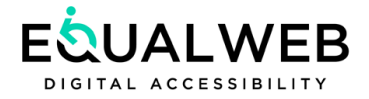

# <span id="page-16-0"></span>Adding titles to a new table

- 1. Select the header row in the table
- 2. On the Home tab > Format as Table > select Header Row
- 3. Click OK
- 4. Excel creates header rows with the default names: Column1 onwards.
- 5. Type new names and descriptions for each column in the table.

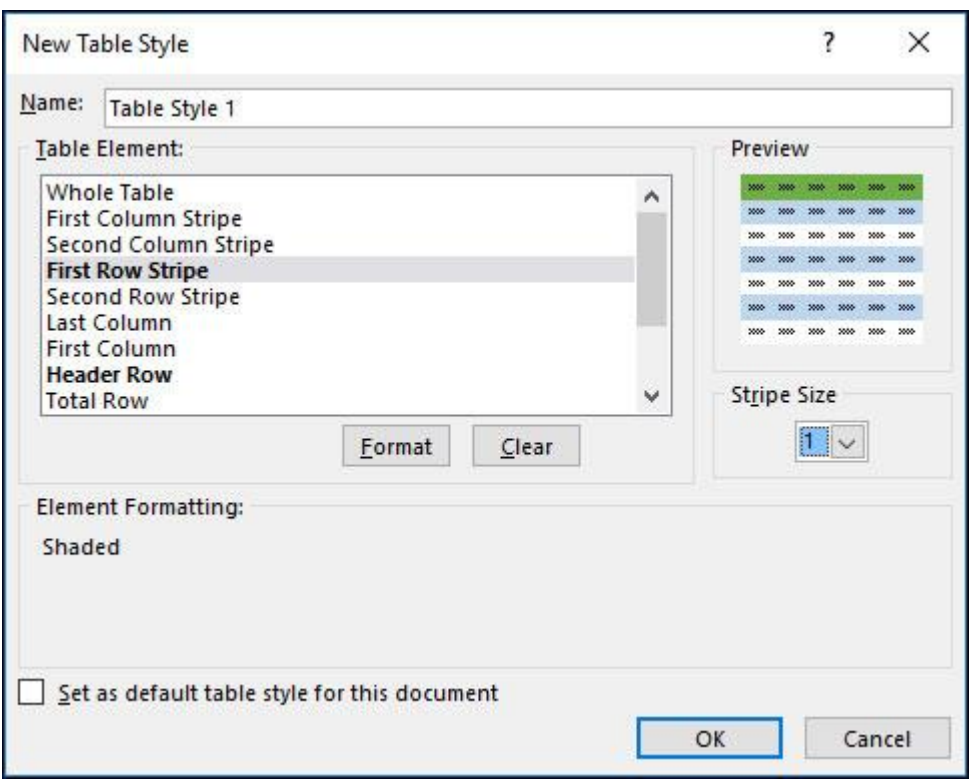

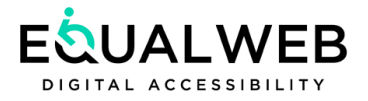

### <span id="page-17-0"></span>Hiding empty columns

In order to help keyboard users who, use or do not use, a screen reader, you can hide empty columns in the sheet:

1. Mark the last empty column in the table.

2. Pressing and holding the SHIFT key and pressing the END key

3. Continue pressing the SHIFT key and then press the right or left arrow key depending on the reading direction.

4. This action will mark the entire range of columns from here to the end of the sheet.

5. Right-clicking on the selected area > "Hide".

Unhide columns: Select the hidden columns > Right click > Select "Unhide".

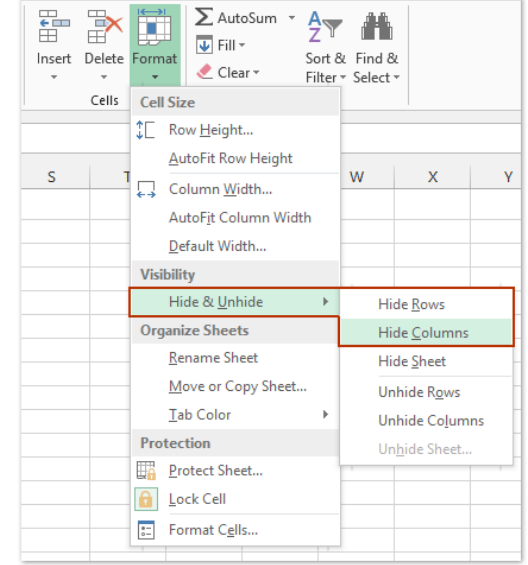

### <span id="page-17-1"></span>Hide empty rows

In order to help keyboard users who, use or do not use, a screen reader, you can hide empty rows in the sheet:

- 1. Mark the last empty row in the table.
- 2. Press and hold the SHIFT key and press the END key

3. Continue pressing the SHIFT key and then press the right or left arrow key depending on the reading direction.

4. This action will mark the entire range of rows from here to the end of the sheet.

5. Right-click on the selected area > "Hide".

Unhide columns: Select the hidden rows > Right click > Select "Unhide".

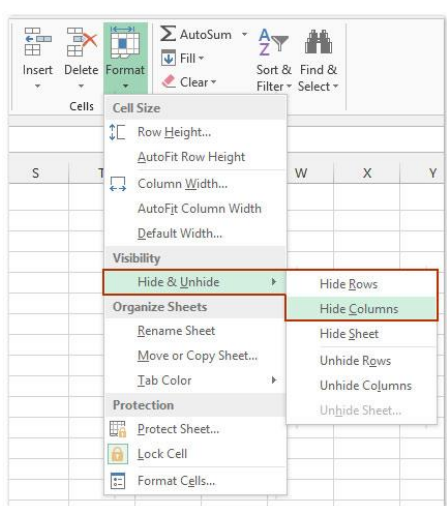

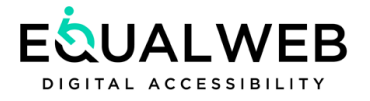

# <span id="page-18-0"></span>Alternative text

When using images, SmartArt graphics, shapes, groups, charts, embedded objects, video, and videos—alternative text must be included for each item displayed to describe it for people with disabilities. The replacement text should be as accurate and detailed as possible to what is shown in the image.

- 1. Right click on the image or object.
- 2. Select Edit Alt Text
- 3. An Alt Text panel will open on the left side of the screen.
- 4. Type one sentence or at most two (about 120 characters) to describe the image and its relationship to the content.

<span id="page-18-1"></span>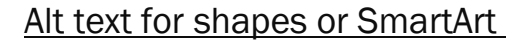

- 1. Right click on the shapes or SmartArt.
- 2. Select Edit Alt Text
- 3. An Alt Text panel will open on the left side of the screen.
- 4. Type one sentence or two (about 120 characters) to describe the shapes or SmartArt and its relationship to the content.

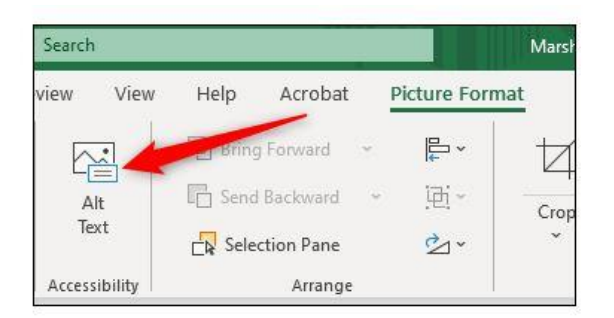

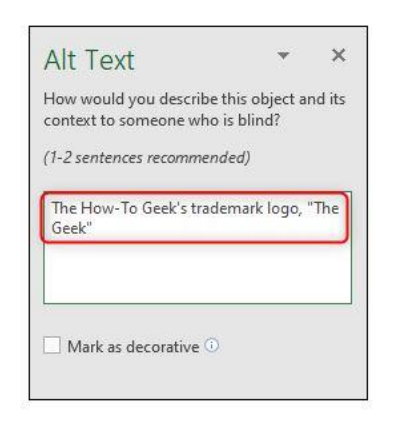

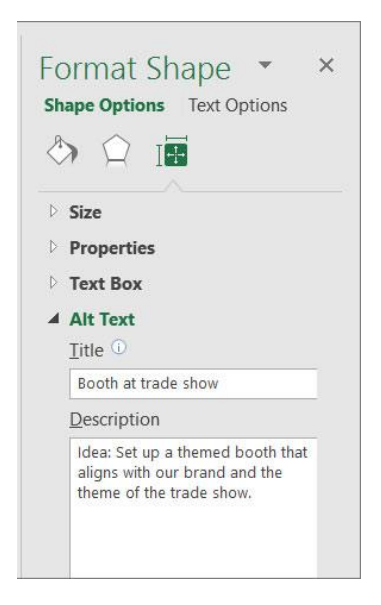

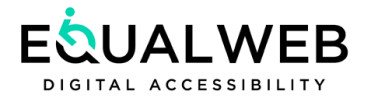

# <span id="page-19-0"></span>A decorative visual item

In the event that the decorative element we have used does not add informative interest to the content, the element can be marked as decorative. In this case, when using a screen reader, the screen reader will skip over these elements and fill in important information for screen reader users.

- 1. Right click on the shape or object.
- 2. Select Edit Alt Text
- 3. An Alt Text panel will open on the left side of the screen.
- 4. Mark V in the "mark as decorative" button.

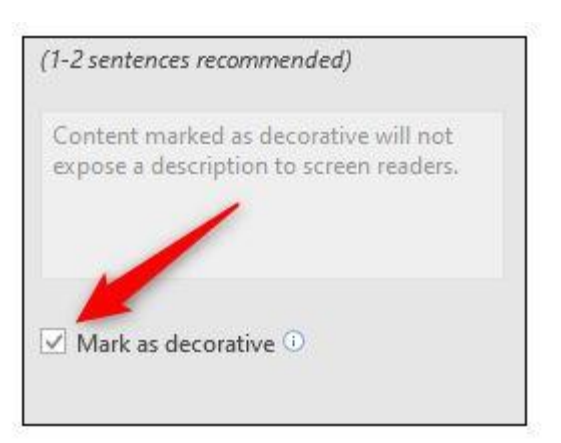

### <span id="page-19-1"></span>Using accessible text color

It is recommended to make sure that the color is not the only way by which the information on the page is conveyed. Individuals who are blind, visually impaired, or color blind, may miss the significance of the colors that convey special messages. It is advisable to use sharp colors that differentiate the text and the background.

To find color contrast you can use the accessibility tester. The standard requires a contrast ratio of  $1/4.5$  between the color of the text and the color of the background.

Insert Page Layout Home Formulas Data  $\chi$ Calibri  $\mathbb{B}^{\nu}$  $-14$  $- A^ A$  $\Xi \equiv \ \_\ \ \gg$  $\mathbb{F}_{\square}$  . Paste  $B$   $I$   $U$   $\cdot$   $\cdot$   $\cdot$   $\circ$  $A \cdot$ 三三三三三 目 ×. Automatic Clipboard G Font  $\Delta$ 1  $\times$  $\mathbf{v} = 1$ Red and Blue  $\overline{1}$  $\sqrt{2}$ **Standard Colors**  $\overline{3}$ ------- $\overline{4}$ More Colors.  $\overline{5}$ 

There are programs that can be found on Google as in the following link: Color [Contrast Analyzer -](https://www.tpgi.com/color-contrast-checker/) CCA

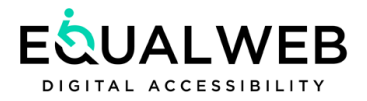

# <span id="page-20-0"></span>Summary:

- Navigation using the TAB key in Excel tables will be possible in the table range only between non-merged cells.
- When a table includes merged cells, screen reader users should navigate with the arrow keys. Using the down arrow will allow users to get to the next row that does not include merged cells and from there the navigation will continue using the TAB key.
- If only some of the cells in a row have been merged, a user recognizes that navigation using the TAB key has deviated and must realize that he must go back in the navigation.
- It is important to maintain the other design rules: using colors with a contrast ratio between the text and the background color of 1:4.5, providing alternative text for images, objects and links, using a legible font, defining the document's language, writing direction, headings and all other accessibility rules similar to WORD or PDF documents.

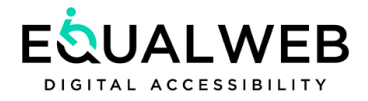

# <span id="page-21-0"></span>Accessibility when using e-mail

### <span id="page-21-1"></span>Accessibility in a new email message and/or reply

OUTLOOK users are advised to use the accessibility checker before sending or replying to an e-mail message,

Run the accessibility checker to make sure people with disabilities can easily read and edit the content:

- 1. When sending a new email or replying to an email in the ribbon > select the Review tab.
- 2. Select Check Accessibility
- 3. View the results in a list of errors and warnings and recommendations for correction.

Adjust test results accordingly

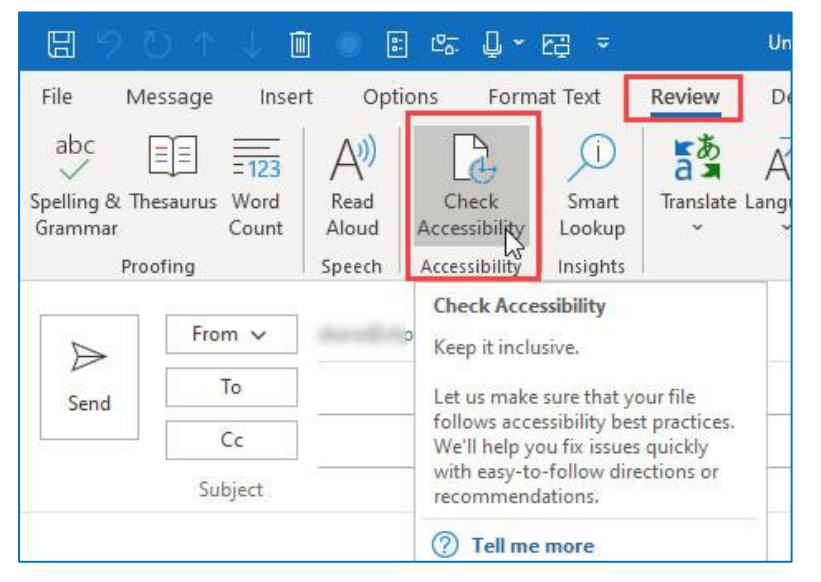

# Recommendations for correction of e-mail messages before sending

To address accessibility-related errors and warnings, select the issue from the list > open the recommended actions with the arrow and apply them.

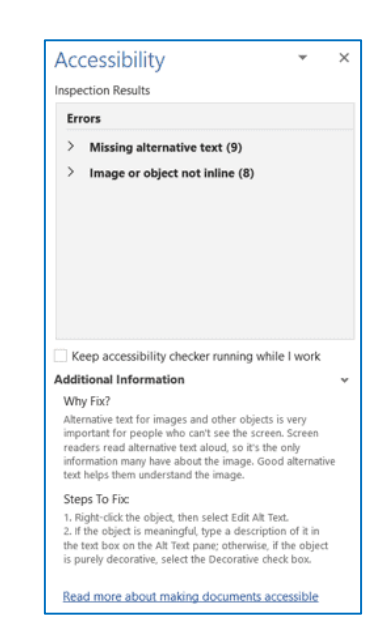

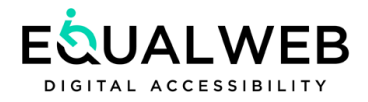

# <span id="page-22-0"></span>Time Based Media Accessibility

The AA-level standard guidelines require that time-dependent media include accessibility adjustments for people with hearing impairment or deafness and for people with visual impairment or blindness:

For people with hearing impairment or deafness - transcription is required for sound / audio files For people with hearing impairment or deafness - subtitles with expanded captions that describe vocal occurrences

For people with visual impairment or blindness - a voice description in a separate sound track embedded in the movie that includes an audio description of visual occurrences unaccompanied by text

### <span id="page-22-1"></span>For accessibility of videos, follow these steps:

- 1. Provide alternatives to the voice channel subtitles for narration and speech, written descriptions of the significant sounds for understanding the movie.
- 2. Provide alternatives to the visual channel audio descriptions for meaningful visual information.
- 3. Synchronize alternatives ensure that the alternatives appear simultaneously with the original information.
- 4. Last thing that must not been forgotten make sure that the video player you use is accessible to keyboard users with or without a screen reader in a way that allows you to reach all the buttons using a keyboard and add labels to the action buttons.

# <span id="page-22-2"></span>Voice description and extended captions

A voice description provides people with visual impairment, blindness, or people with other disabilities who need assistance in understanding nonverbal visual events. There are two main ways to add a voice description to videos. The first is to add expanded captions to videos so that people whose sight is normal will be able to read the subtitles and screen reader software will be able to read using voice prompts on supported computers and peripherals. The second way is to add a voice description by means of narration (a human voice) that describes the visual events. Expanded subtitles have an advantage for people with hearing impairment while the vocal description has advantages for people with visual impairments.

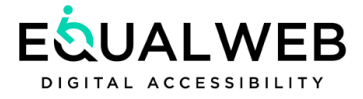

### <span id="page-23-0"></span>Adding subtitles to YouTube videos

Google allows to add transcription and captions to YouTube videos at no charge. Users can choose whether to display or hide subtitles.

### <span id="page-23-1"></span>Adding subtitles to a video using YouTube

To add transcription and subtitles to YouTube videos, you need to be connected to your Google account and the movies must be in your personal account.

- 5. Connect to your account
- 6. Select My Channel
- 7. Upload the video
- 8. Select "CREATOR STUDIO"
- 9. Select Edit to video
- 10. Select subtitles tab
- 11. Select the language for the subtitles
- 12. Upload file or create new subtitles or CC

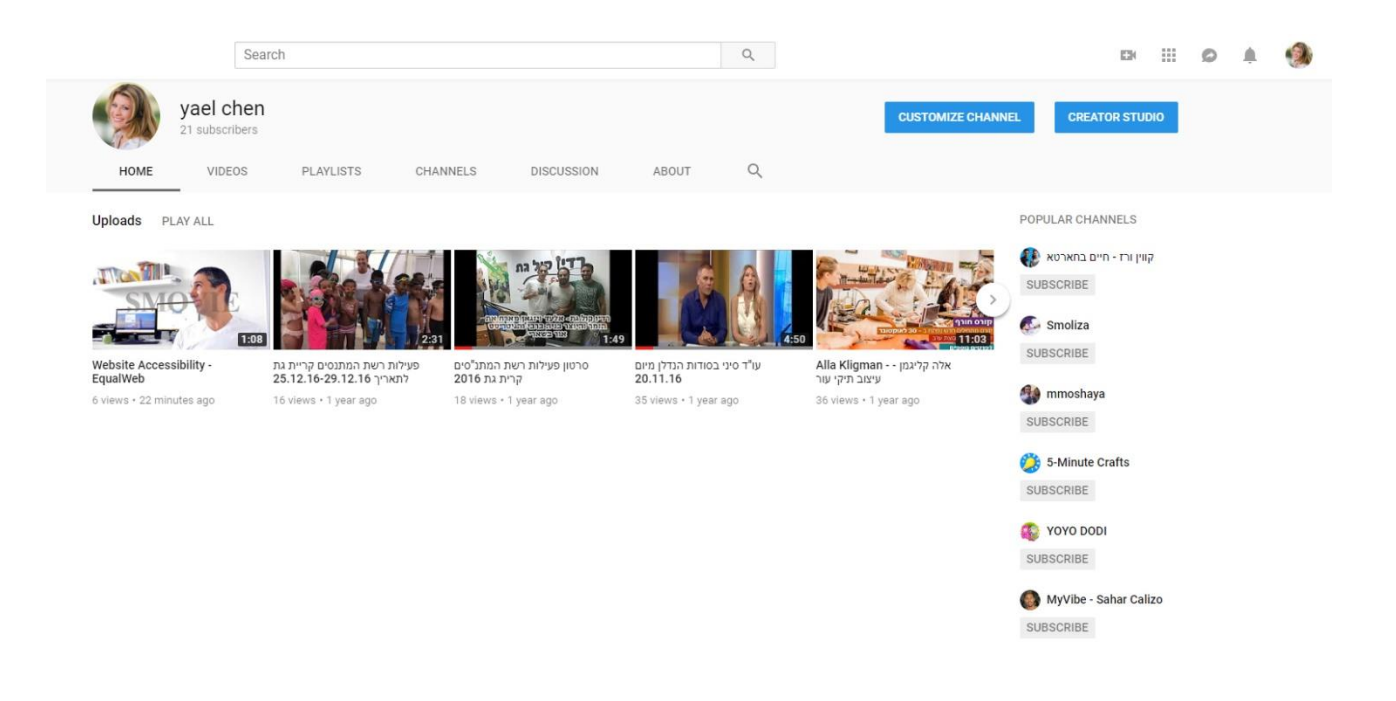

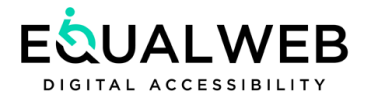

### CREATOR STUDIO

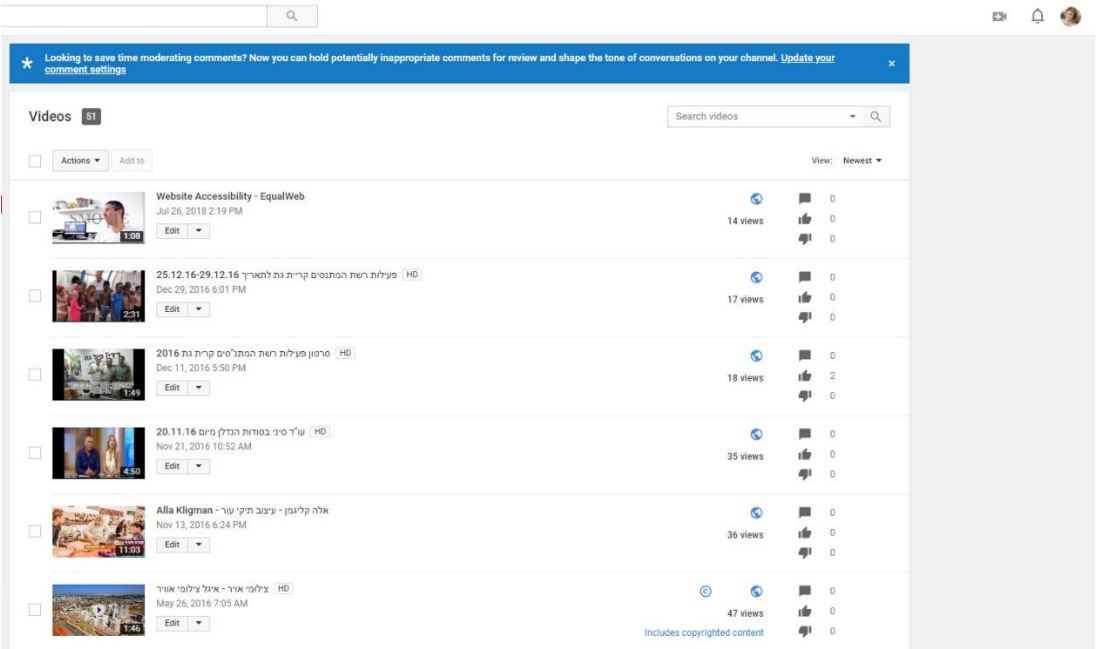

### CHOOSING A LANGUAGE

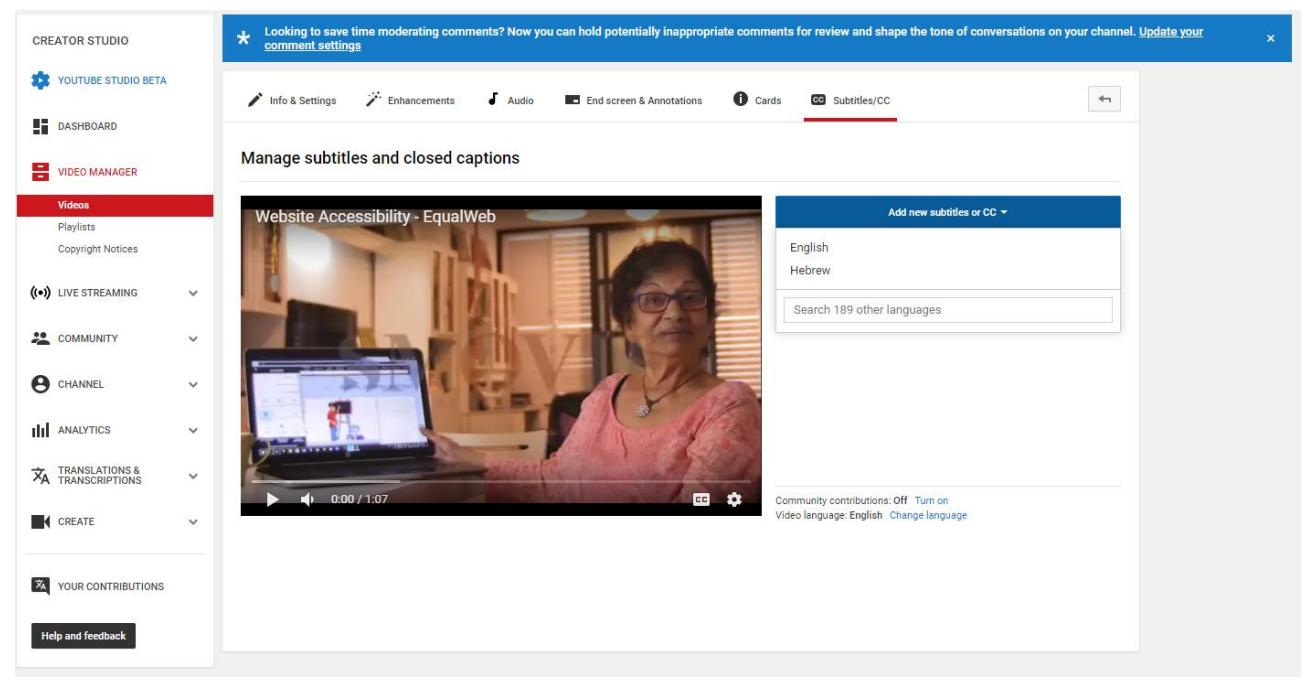

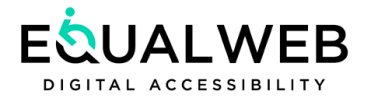

### CLICK ON SELECT NEW SUBTITLES

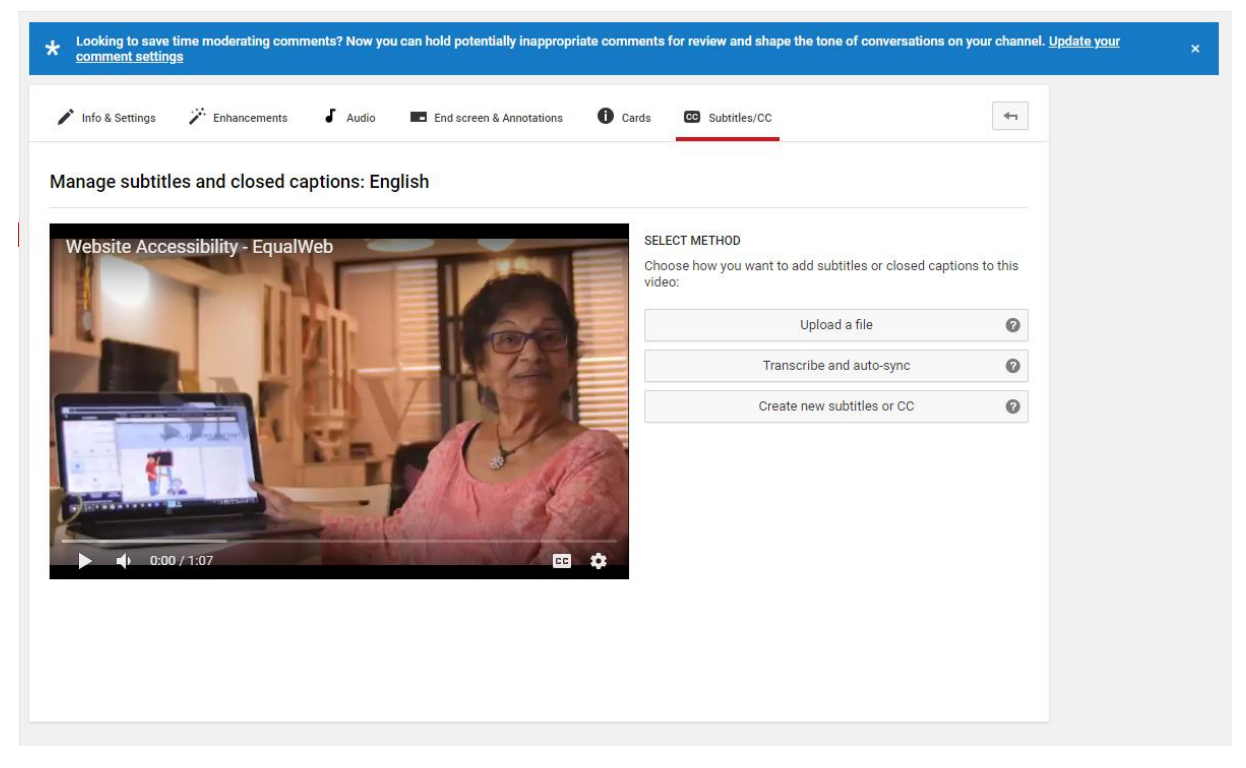

Select the location of the subtitles in the movie in the time bar below the movie, type the subtitles and click + to add the subtitles. Continue like this throughout the movie.

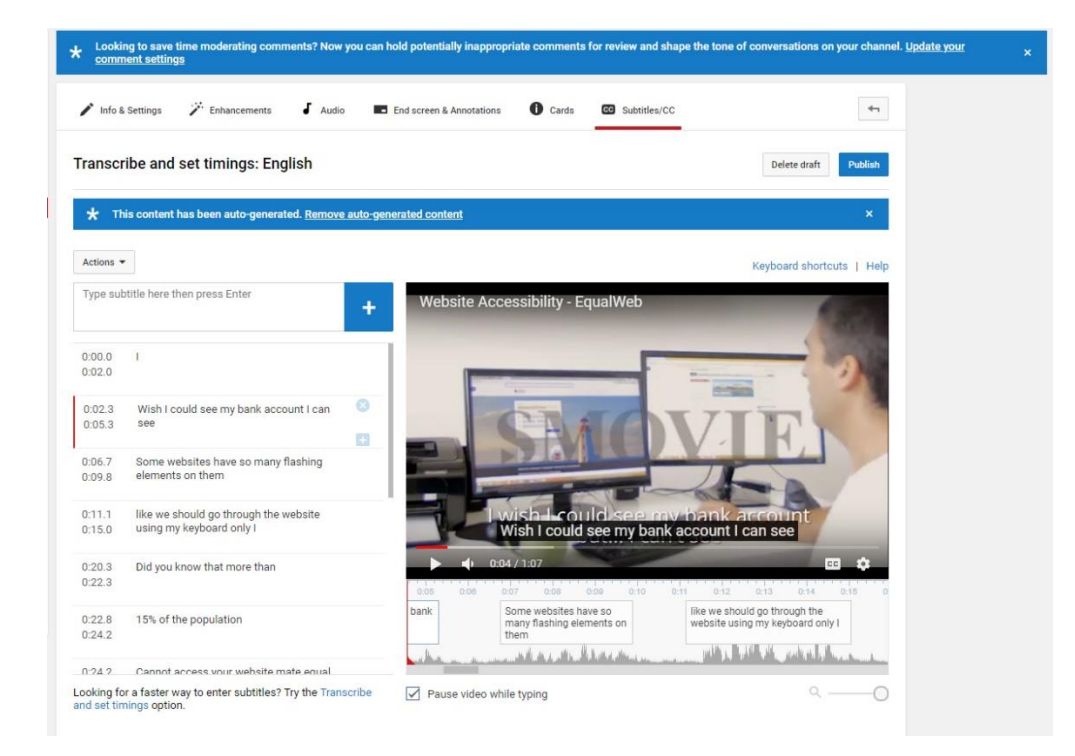

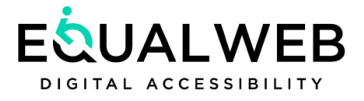

You can also edit the subtitles in the time bar under the video, each subtitle you inserted appearing on the time bar. You can edit, change, delete, or lengthen and shorten the time the subtitle appears. When done, check that the subtitles are synchronized with the video, if you cannot always update. Alternatively, you can upload a pre-set subtitle SRT file type.

#### SUGGESTION:

YouTube has a detailed User manual; it is recommended to use it when necessary.

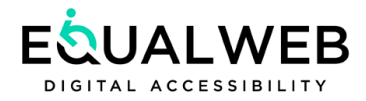

# <span id="page-27-0"></span>Facebook accessibility

### <span id="page-27-1"></span>Regulation:

*"...(G) must make accessibility adjustments as stated in this regulation even if the hardware it uses for the provision of the Internet service is outside the borders of Israel; but the service is provided through a social networking platform (such as Facebook or Twitter), the service provider will perform those accessibility adjustments according to his will through the platform (such as selecting the contrast)* ..".

### <span id="page-27-2"></span>Alternate text for images

Facebook allows adding alternate text to videos and images and therefore this component is binding and is also anchored in the WCAG 2.2 guidelines to the AA level.

### <span id="page-27-3"></span>Accessibility through tagging

When you add a description to video and images before you publish them on Facebook, they will actually be used by people with different disabilities and allow them and their assistive technologies to better understand the statuses they share.

### <span id="page-27-4"></span>Say something about the picture

When a picture or video is added to Facebook, a text box with "Place Holder" is shown which disappears immediately after writing "Say something about this" (or other variations depending on the content). This is exactly the place to insert a brief description of the image or video.

### <span id="page-27-5"></span>Using simple language

It is recommended that statuses be included clearly and briefly. Statuses that contain links to other sites, including textual descriptions of videos and images, will be comprehensive and clarify the purpose in short. Using simple language is especially important when it comes to public service or commercial services offered to surfers through social networks.

### <span id="page-27-6"></span>Clear text for links

Facebook allows you write notes that you can publish on the timeline. Writing notes allows you to perform basic formatting functions such as highlighting text as well as adding links to selected text. For example, if a user wants to add to a post, he writes a number of links to a number of sites or services they offer - this can be done with notes.

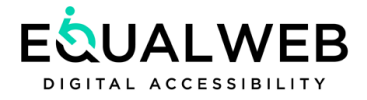

# Alt Text - Why is it important

Alt Text simply means "alternative text" and is used online to substitute non-text content with short descriptive content, mostly for images (but can also substitute multimedia, videos, etc.).

Most users would not encounter Alt Text, but for users with screen readers, for instance, Alt Text would play an essential role in their browsing experience.

An image with a pup lying on the porch would trigger the screen reader that would read aloud: "A puppy lying on a porch. Image. Clickable. Click to visit link in new window."

Offering Alt Text for your images will not only make your website more accessible but will improve your SEO (search engine optimization) results as well.

lt text' is it's a short-written description of an image, which makes sense of that image when it can't be viewed for some reason.

#### Take a look at the photograph below, what do you see?

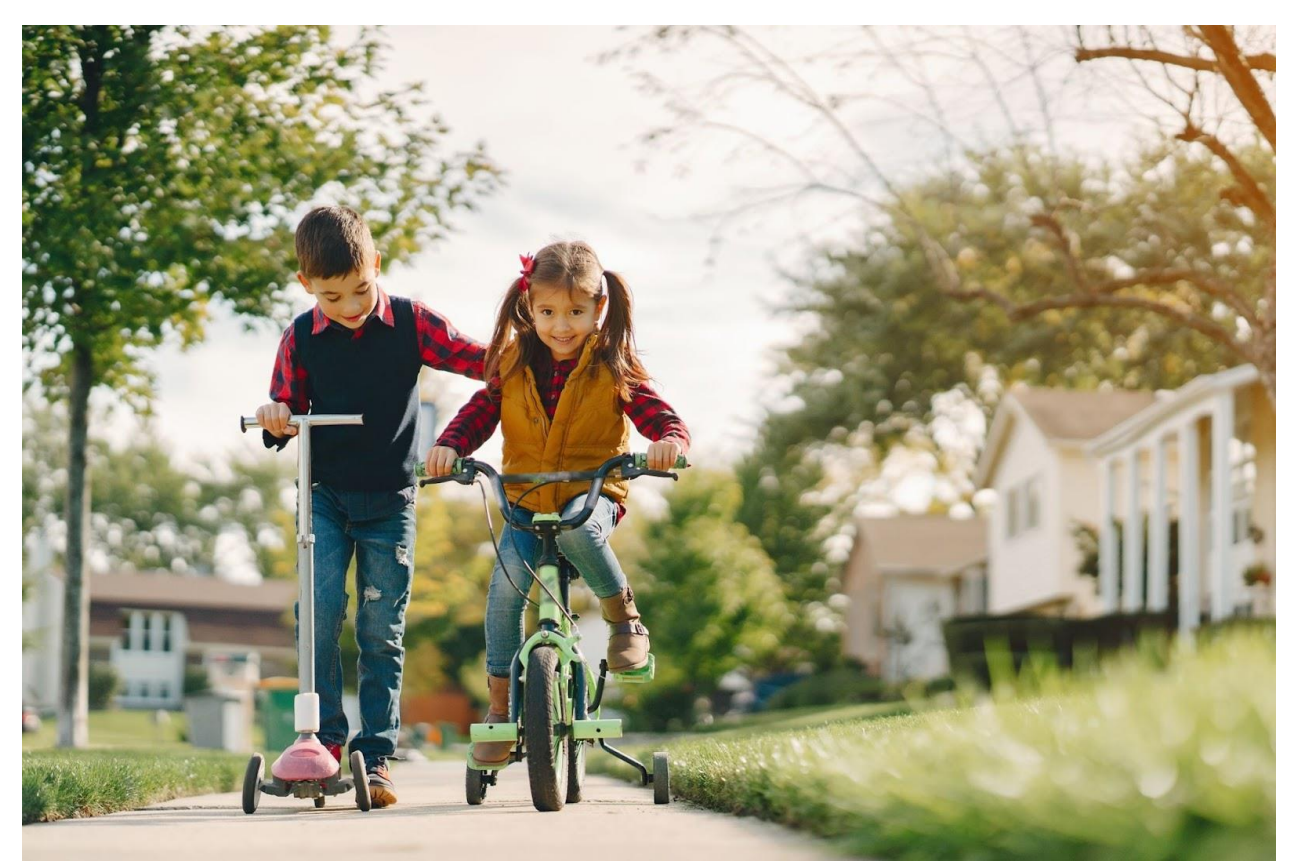

An apt description of the image would be "A boy and a girl riding a scooter and a bicycle respectively in a suburban environment."

If we tried to "ask" an artificial intelligence software to describe the photo, it would probably reply with something along the lines of "An image with two children," or even, "Two persons driving on the road."

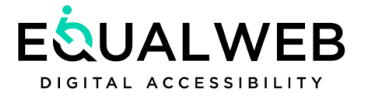

In other words, we do not yet have the technology that can accurately describe the occurrences in images. We must still rely on the human eye to provide Alt Text for images.

#### <span id="page-29-0"></span>How to write Alt Text

As a rule of thumb, the Alt Text principles are:

#### **Accuracy**

Describe the image for what it actually depicts.

Bad example: "A tower."

Good example: "The top of a lighthouse against a blue sky."

#### **Conciseness**

Keep the description short and efficient.

Bad example: "A clay, small bowl placed on a stone platter and some wrinkled fabric with at least 10 juicy strawberries inside."

Good example: "Strawberries in a brown bowl."

#### Non-redundancy

If an image has a body of text next to it there is no need to repeat this information in the Alt Text.

Bad example: "Relaxed woman in black top smoking an e-cigarette as an alternative for real cigarettes."

Good example: "Woman in black top smoking an e-cigarette on a black background."

#### No-no words

Avoid the usage of words like "image" or "graphic" as screen readers already note this.

Bad example: "A graphic showing a white keyboard with a green handicapped button."

Good example: "A keyboard with a green handicapped button."

#### When to add more detail?

When the main focus of your content is an image, and/or when the emotion conveyed by that image adds something extra to surrounding content, you can choose to describe the image with longer, more detailed alt text.

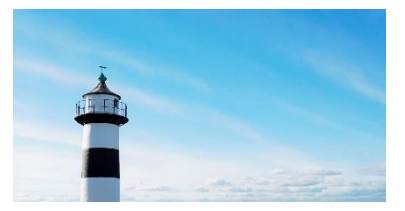

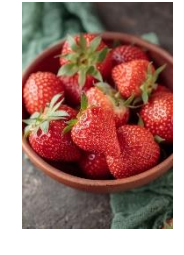

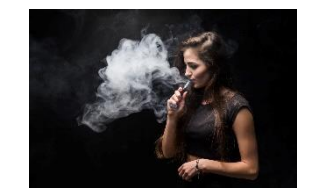

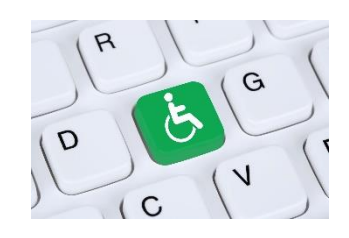

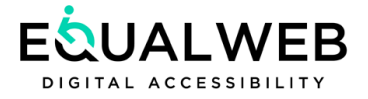

# <span id="page-30-0"></span>SEO

Because good alt text provides semantic meaning to an image and description, it is used by search engines to return search results.

Think of it in a different way: good alt text gives search engines more—and better—information to rank your site with, so they will rank him higher. The more thoughtful and useful you describe all your content to users, the easier it will be for search engine bots to understand as well.

### <span id="page-30-1"></span>Who's responsible for Alt Text?

It is important to note that Alt Text for images is a standard requirement to achieve the ADA and WCAG 2.1 web accessibility guidelines. This requirement is stipulated in the law and is a must for all businesses with websites.

Moreover, obliging to this requirement is the sole responsibility of the business. Even when choosing to work with a web accessibility vendor, such as the leading company EqualWeb, the job to jot down Alt Text is of the business—as images normally change and update. A web accessibility solution provider would needlessly fill in the Alt Text details only to later provide false descriptions of the latest images.

A vendor could notify a business that it's missing Alt Text, and we at EqualWeb sometimes do this due to our impeccable service, but ultimately it is not the responsibility of the accessibility provider.

### Test your text

Read your image descriptions out loud, in the context of the rest of the page content. If it makes sense and adds something useful - it's good alternative text.

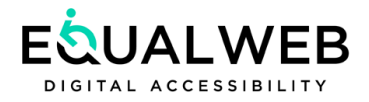

# <span id="page-31-0"></span>Customer Content Responsibility

### GENERAL GUIDELINES FOR THE CUSTOMER TO MEET REGULATORY OBLIGATIONS

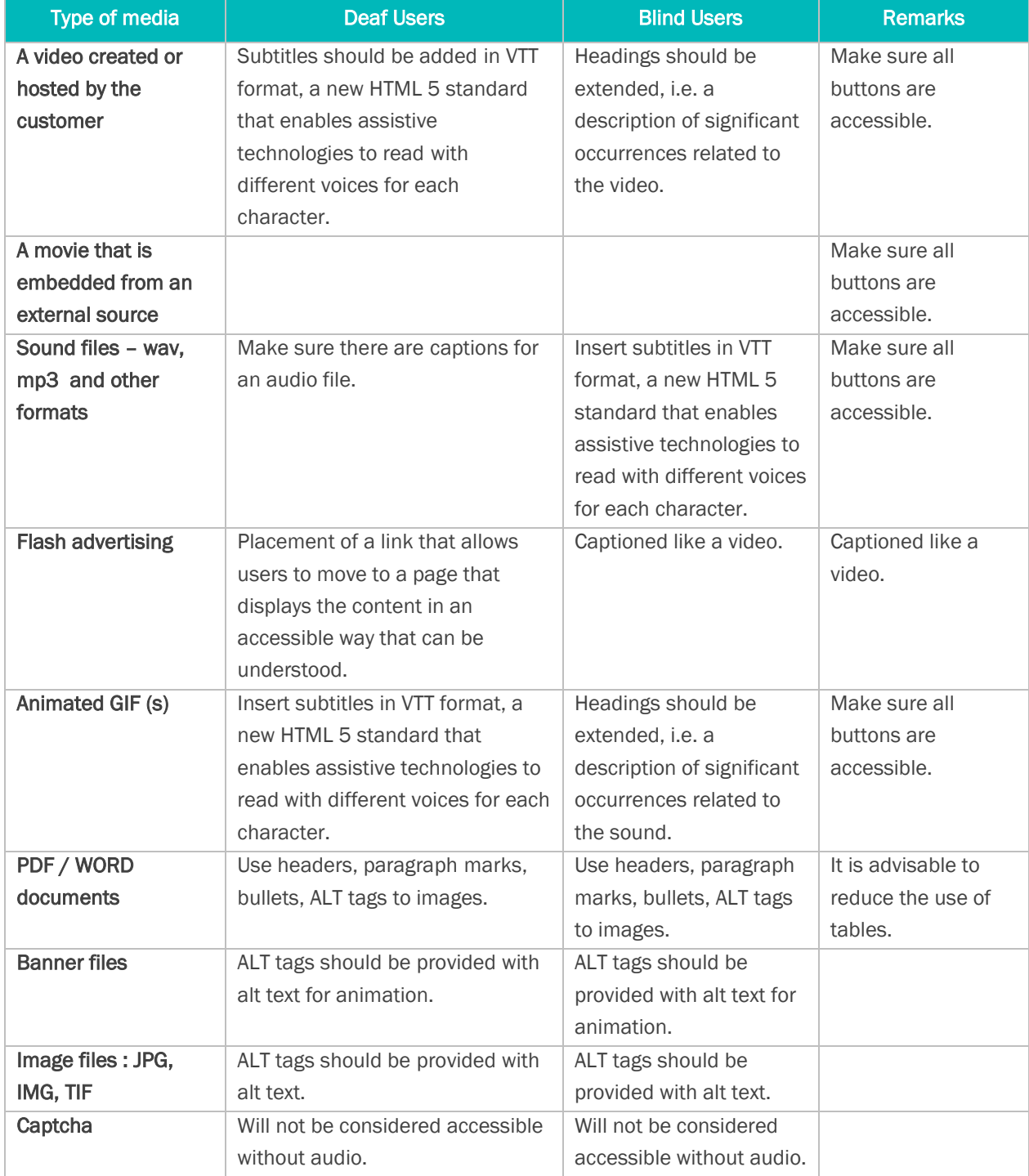

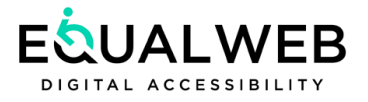

# <span id="page-32-0"></span>Editor's recommendations:

- Many efforts have been made to make the site accessible to people with disabilities, please abide by the rules of accessibility as required by law.
- Once a year it is recommended to perform an accessibility test of the site and the site's contents and correct the defects (otherwise the site will not meet the accessibility standards required by law).
- Our services can be hired in a variety of areas: accessibility of sites, accessibility of additional content pages, accessibility of content / files, accessibility testing / advice.
- An accessibility statement must be published in the site.

Good luck <sup>3</sup>

# IT'S IMPORTANT TO THEM. THIS IS IMPORTANT TO YOU. IT'S SOCIAL.